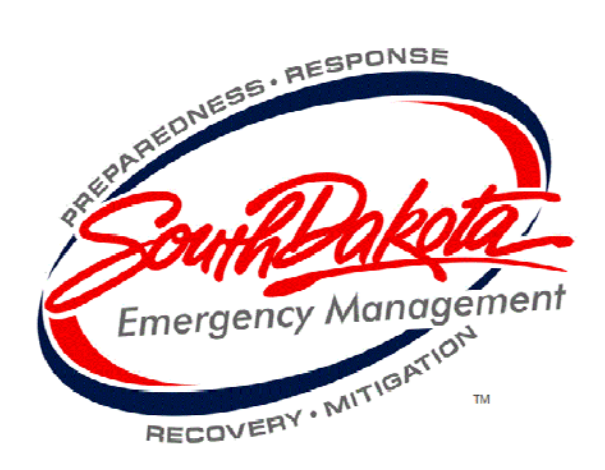

# WebEOC®

## User Guide

*Version 8.1*

County Emergency Managers Edition

#### **© 2016 Intermedix Corporation. All rights reserved.**

This document contains confidential or proprietary information of Intermedix Corporation and the South Dakota Office of Emergency Management, and distribution should be limited to authorized persons only. Be aware that any disclosure, copying, distribution, or unauthorized and/or commercial use is strictly prohibited. While every precaution has been taken in the preparation of this document, Intermedix Corporation and the South Dakota Office of Emergency Management assume no responsibility for errors or omissions. Neither is any liability assumed for damages resulting from the use of the information contained herein.

WebEOC® and ESi® are registered trademarks of ESi Acquisition, Inc. Twitter® and Tweet® are the registered marks of Twitter, Inc. Microsoft®, Windows®, and Internet Explorer® are registered trademarks of Microsoft Corporation. Mozilla® and Firefox® are registered trademarks of Mozilla Foundation. Chrome™ and Android™ are registered trademarks of Google Inc. Safari®, iPhone®, and iPad® are registered trademarks of Apple Inc. BlackBerry® is a registered trademark of RIM. All other trademarks are the property of their respective companies.

**Address any questions, comments, or suggestions to:**

South Dakota Office of Emergency Management 221 South Central Avenue Pierre, SD 57501 605.773.3231 www.oem.sd.gov

## **Table of Contents**

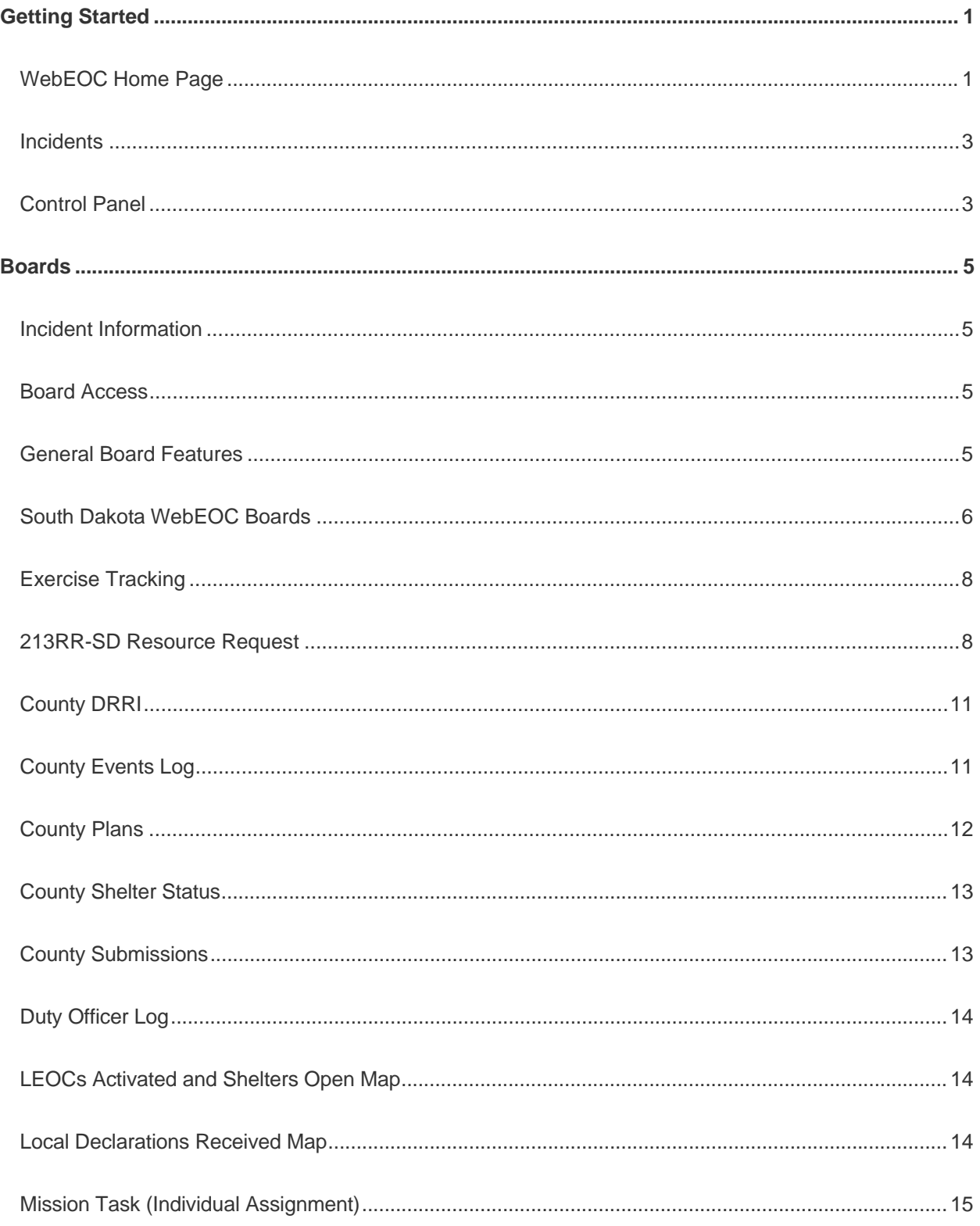

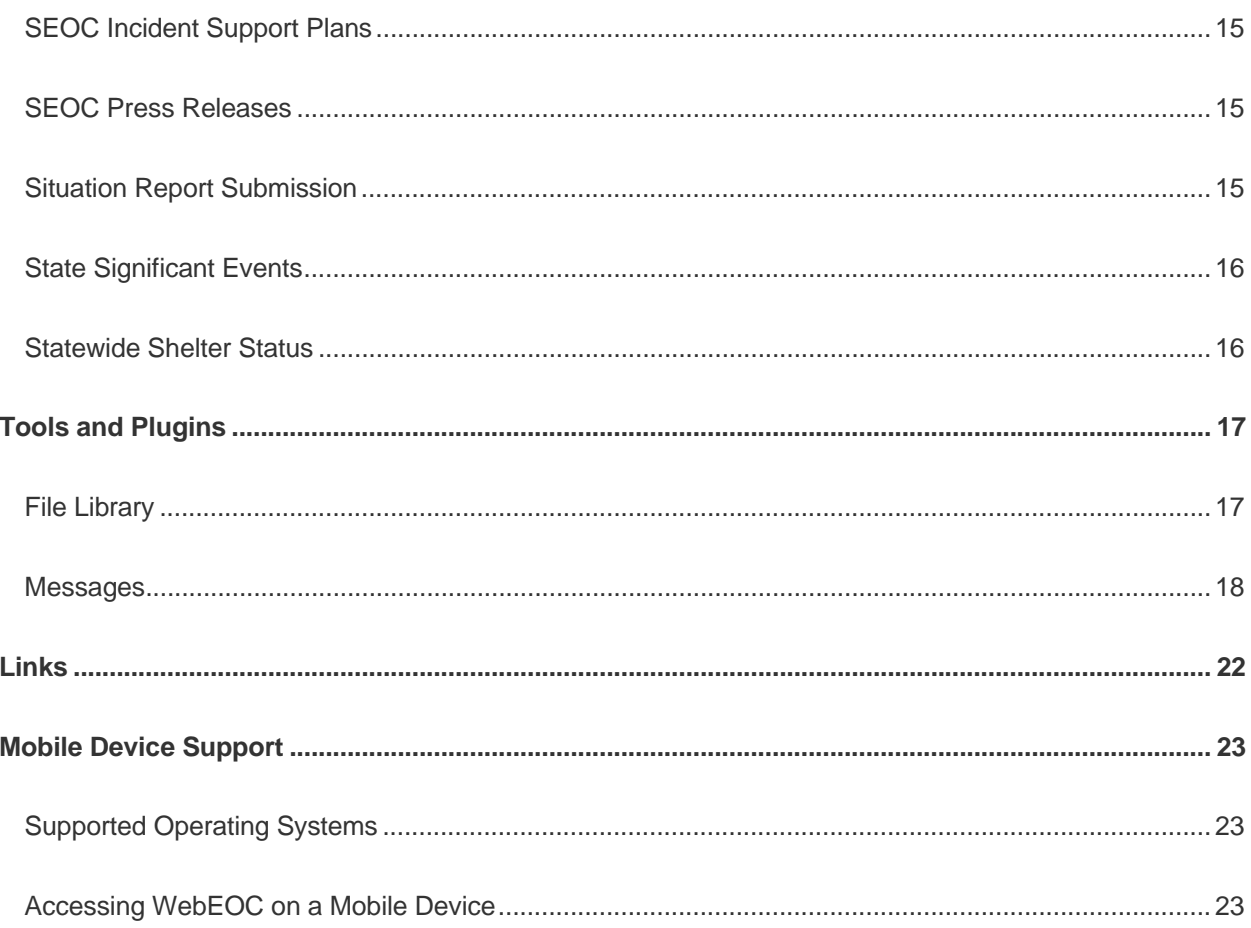

## **Getting Started**

### **WebEOC Home Page**

Users log into South Dakota's WebEOC at http://webeoc.sd.gov. WebEOC should work in all browsers, but compatibility settings may need to be adjusted on your computer if buttons do not show up. Usernames are 'FirstName LastName'.

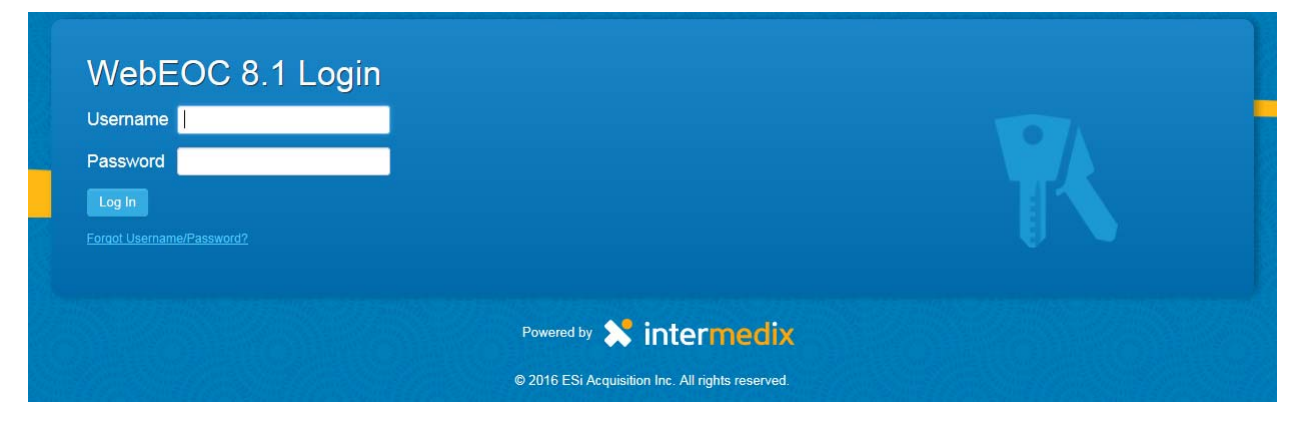

If you do not recall your username or password, a link to reset a password or retrieve a username is available on the log-in screen. If you enter an incorrect password three times, your WebEOC account will become locked. If it is after hours or you are not able to reach the SDOEM WebEOC Administrator, the system will unlock the account after 30 minutes. To reset a password, click the 'Forgot Username/Password?' link on the log-in screen. You will be taken to a screen to select either retrieving a username or retrieving a password. You will need to enter your email address to receive a link to reset your password. When an account is created in WebEOC, an email address is entered for each user. If your email has changed since your account was created, please contact the SDOEM WebEOC Administrator for assistance.

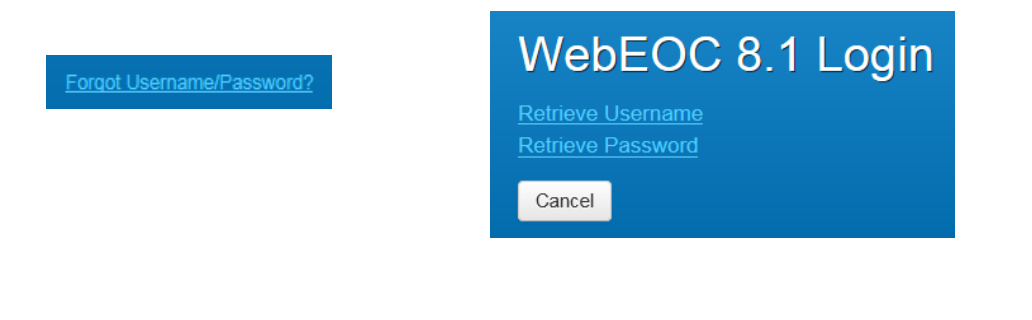

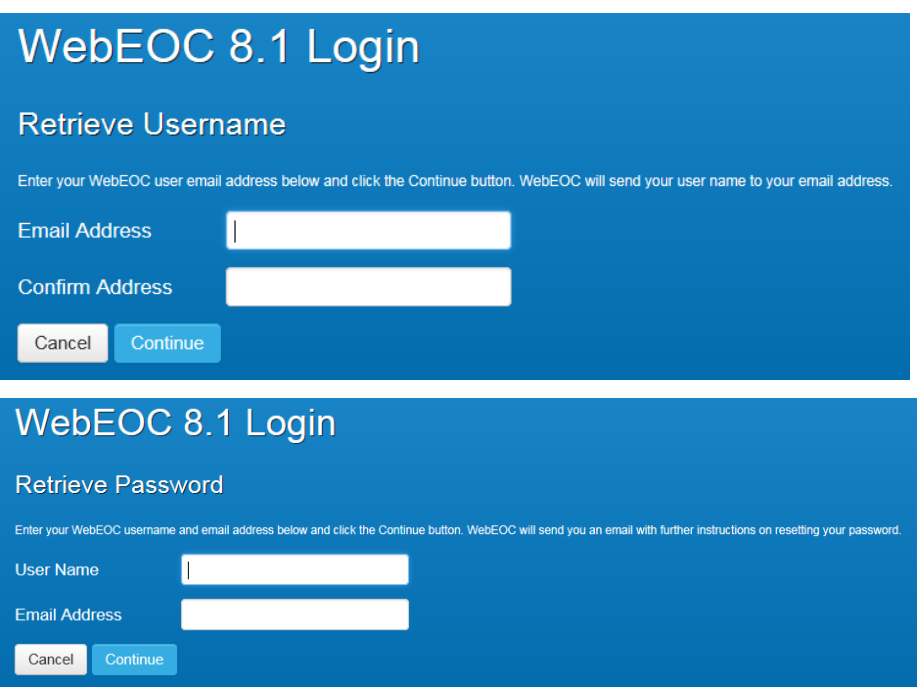

Once you have entered your username and password, you will need to select your position and incident. Most users will only have one position to choose from. Since most information is not shared between incidents, it's very important to select the correct incident. Day-to-day, SDOEM uses the 'OEM Duty Officer' incident. During an SEOC activation, the WebEOC incident will correspond to the activation.

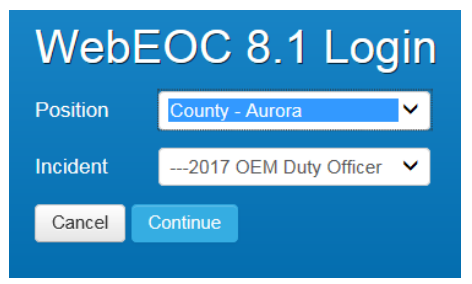

When you log in to WebEOC, or change positions, you are taken directly to the *Home* page. The *Home* page displays agency information, as well as system-wide messages and notifications so that you and other users are immediately informed of critical information. You can return to the *Home* page at any time by clicking the **Home** tab at the top of the page.

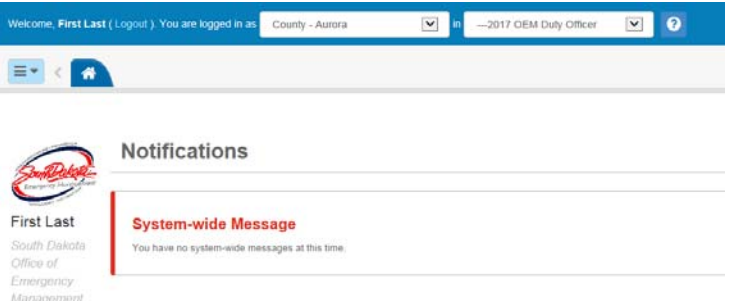

The position and incident you logged in to appear in fields at the top of the page. Clicking the field opens a drop-down menu from which you can choose another position or incident.

Open the User Help at any time by clicking the help icon

Click the **Logout** link to the right of your username in the header to exit WebEOC.

#### **Incidents**

WebEOC is an incident-based information management system, capable of managing multiple incidents simultaneously, yet separately. This is critical for organizations that function in an oversight or regulatory role responsible for managing and/or tracking multiple incidents, or whose structure may involve multiple operating locations.

Users choose an incident when logging in to WebEOC. Data in some boards is dependent on the incident you are logged in to and permissions granted by SDOEM, while other boards show the same records regardless of the incident.

### **Control Panel**

The Control Panel is the information hub of WebEOC. It is organized by Boards, Tools, Plugins, and Links. Within each of these sections, the items are listed alphabetically by default.

Open the control panel menu by clicking the control panel icon  $\blacksquare$  in the upper left corner of the Home page.

A star icon  $\Box$  preceding a board name alerts users when new data has been posted to that board. Once the status board has been opened, the star disappears until new information has been added or existing information updated.

#### $E = 1$ 213RR-SD Resource Request Aurora County Documents **C** Aurora County DRRI Aurora County Events Log Aurora County Shelter Status Duty Officer Log (State Posted) **D** Exercise Tracking LEOCs Activated and Shelters Op... Local Declarations Received Map **PT** Mission/Task(Individual Assignment) ID SEOC Incident Support Plans 胜 SEOC Press Releases  $\overline{\mathbf{r}}$ Situation Report Submission iH. State Significant Events m. C Statewide Shelter Status Tools Messages Plugins File Library ë MapTac  $\overline{c}$ MapTac(View) Links County EM Records Retention an... **Pt CCLIA ICC Docouse Contor**

Clicking the name of a board, tool, or plugin opens it in a new tab within the existing window.

Multiple status boards and/or multiple copies of a status board, plugin, or link can be opened. Clicking the window arrow  $\mathbb{C}$  to the right of the name opens the board or item in a new window. Clicking the name of a link automatically opens that item in a new window. As boards are opened, tabs will appear next to the home tab. Tabs are explained in more detail under **Board Navigation** on the next page

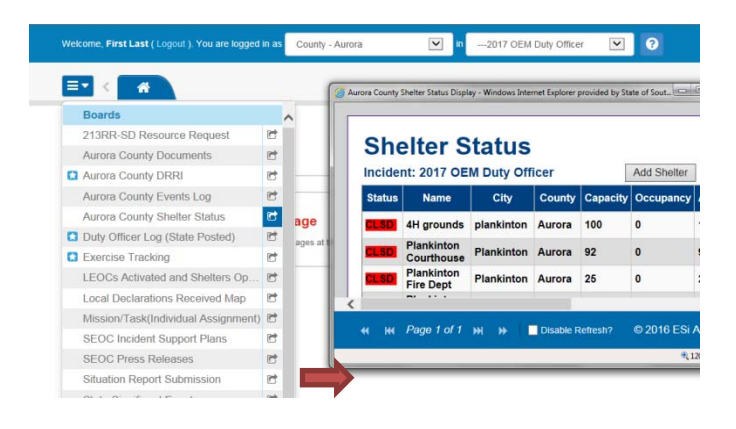

## **Boards**

Boards are the heart of WebEOC. They are the mechanisms used to manage and share real-time incident information with authorized users.

#### **Incident Information**

In WebEOC, incident information is transmitted and displayed in boards, making the information available to all authorized users simultaneously. Users enter information electronically into boards and forms, allowing everyone logged in to WebEOC to see this information instantly. There is no duplication of data, no loose paper forms, and no shouting from section to section to share information.

#### **Board Access**

Clicking the window arrow  $\mathbb{C}^*$  to the right of a board name opens the board in a new window. Clicking the name of a board automatically opens it in a new tab.

#### **General Board Features**

#### **Board Navigation**

The tab for the board that is currently in focus is dark blue.

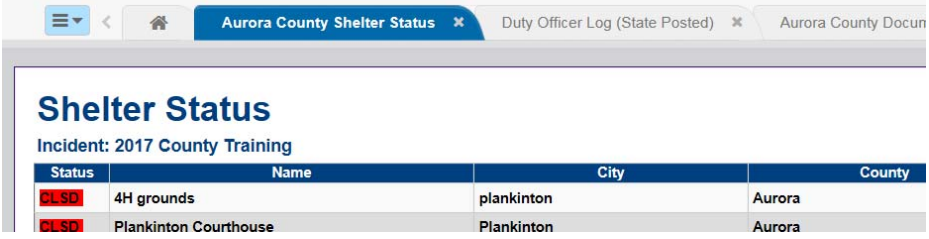

When you have many tabs open, you can quickly move from one to another by using the menu on the

right side of the tab bar  $\Box$ . Open the menu and select the correct option. That tab comes into focus.

You can also scroll through the open tabs when they expand beyond the visible area by clicking the arrow icons  $\leftrightarrow$  to the left and right of the tabs.

Additionally, to rearrange tabs in a preferred order, simply drag and drop them as appropriate. The order you have chosen for your open tabs is remembered when you change positions or log off and then log back in.

The number of entries that can be seen at any one time varies by board and the data entered. If a board has more entries than can be viewed at the same time, use the scroll bar to navigate through the window. If the board consists of multiple pages, use the arrow buttons located at the bottom of the window to move from page to page.

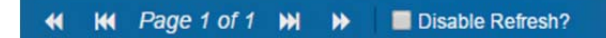

The double arrows move you to the next  $\mathbf b$  or previous  $\mathbf A$  page.

The double arrows with lines move you to the first  $\overline{\mathbf{M}}$  or last  $\overline{\mathbf{M}}$  page.

#### **Board Refresh**

Each time a new entry is posted or an entry is updated, the board refreshes with the new or changed entry appearing at the top of the board, unless other board sorting or filtering is applied. To temporarily suspend the refresh process when scrolling through entries on a board, select the **Disable Refresh** check box located at the bottom of each board. This can be helpful when working with a board and large amounts of data entered by other system users.

*Note: New data is not posted to the display until the Disable Refresh check box is unchecked.*

#### **Adding an Attachment**

Sometimes it is necessary to include files in a board. WebEOC allows you to attach a file to a board entry when adding or updating a record.

Click the **Browse…** button next to the **Attachment** or **File Name** field.

Browse.

Navigate to the location of the file to be attached, select it, and click **Open**. This returns you to the *New Record* window. Click **Save**. If you accidently click the wrong area or board, click **Cancel** to return to the previous screen.

#### **South Dakota WebEOC Boards**

Boards allow you to track, display, and manage crisis information. The control panel shows an example of the *Boards* section and how boards can be arranged.

Boards can be either **incident independent** or **incident dependent**. If **incident independent**, the same

data in the board can be seen no matter which incident the user is logged into. If **incident dependent**, the data can be seen only if logged into the same incident as the user who entered it. Instructional videos have been created showing users how to use several of the more commonly used boards. Links to those videos can be found in the *WebEOC File Library*.

- *Exercise Tracking* (incident independent)
- *213RR-SD Resource Request* (incident dependent)
- **County DRRI** (incident independent)
- *County Events Log (incident dependent)*
- *County Plans* (incident dependent)
- **County Shelter Status (incident independent)**
- *County Submissions* (incident independent)
- *Duty Officer Log (incident dependent)*
- *LEOCs Activated and Shelters Open Map* (incident dependent)
- *Local Declarations Received Map* (incident dependent)
- *Mission/Task (Individual Assignment)* (incident dependent)
- *SEOC Incident Support Plans* (incident dependent)
- *SEOC Press Releases* (incident dependent)
- **Situation Report Submission (incident dependent)**
- **State Significant Events (incident dependent)**
- **Statewide Shelter Status (incident independent)**

#### **Boards**

2016-17 Exercise Tracking 2017-18 Exercise Tracking 213RR-SD Resource Request **Aurora County DRRI Aurora County Events Log Aurora County Plans Aurora County Shelter Status Aurora County Submissions** Duty Officer Log (State Posted) LEOCs Activated and Shelters Op... **Local Declarations Received Map** Mission/Task(Individual Assignment) **SEOC Incident Support Plans SEOC Press Releases Situation Report Submission State Significant Events Statewide Shelter Status** 

### **Exercise Tracking**

The SDOEM Exercise Coordinator enters information when notified of exercises scheduled in the state. This provides counties the knowledge to collaborate with neighboring jurisdictions that have scheduled and are planning an exercise.

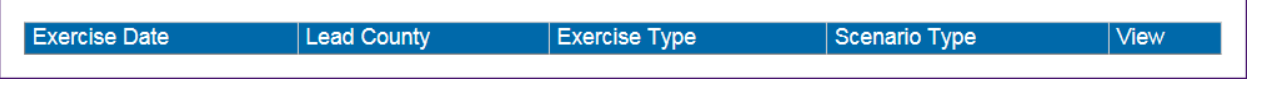

#### **213RR-SD Resource Request**

Any authorized user or county emergency manager can initiate a resource request. The SEOC Point of Contact (POC) or SDOEM Duty Officer need to verify the resource request before the Operations Section Chief can approve the request.

To enter a resource request make sure you are logged into the correct incident before opening the *213RR-SD Resource Request* board.

- 1. Day-to-day, use the Duty Officer incident.
- 2. Use the Training incident to practice.
- 3. If the SEOC is open, use the incident corresponding to the activation.

Click **New Resource Request** in the upper right-hand corner. A blank form will open. All fields are required.

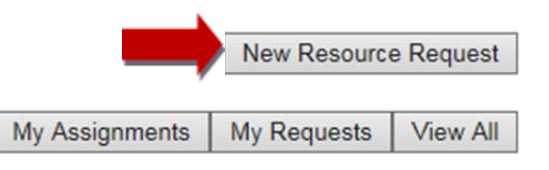

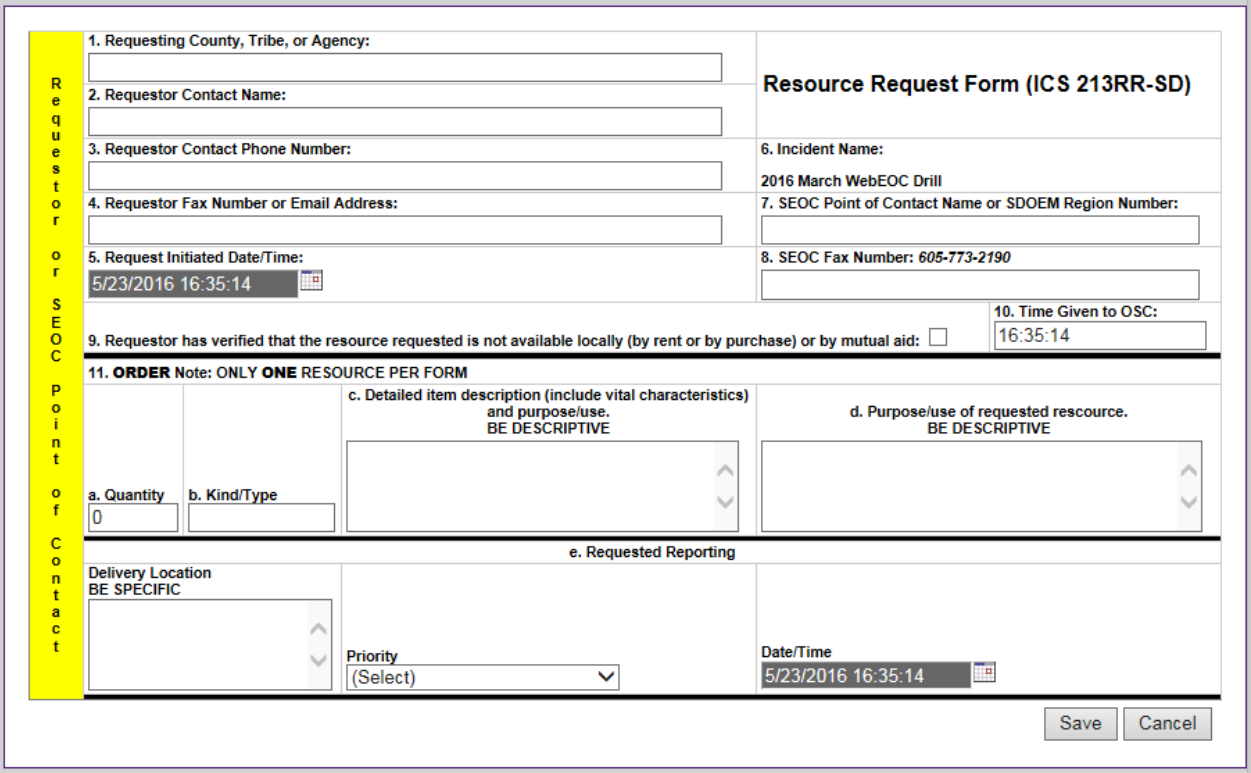

- 1. Ensure the requesting county is entered. If the request is for a local jurisdiction within a county, also include that name.
- 2. Enter the name of the person the Duty Officer / SEOC Resource Unit will be working with to fill the resource request. This person should be the EM or local EOC designee to handle resources.
- 3. Enter a phone number for local point of contact.
- 4. Enter a fax number or email address for the local point of contact.
- 5. WebEOC will autofill the time the request is initiated.
- 6. WebEOC will autofill the incident name.
- 7. Day-to-day, enter the SDOEM region number.
- 8. Day-to-day, enter 605.773.3580.
- 9. Check to verify the resource is not available locally (by rent or purchase) or by mutual aid.
- 10. WebEOC will autofill the time.
- 11. Only one resource is allowed per request.
- Enter a whole numerical value (not a range).
- **Enter the kind of resource you are requesting.**
- Enter a detailed description of the resource. The information entered must be clear and concise to properly fulfill in a timely fashion and save time from having to call with extra questions.
- Enter the purpose of the resource.
- Enter the location the resource should be delivered to. Choose the priority from the dropdown box. WebEOC will auto-populate the date/time depending upon the priority.
- 12. Click **Save**.

The user is able to view the process of the request by monitoring the *213RR-SD Resource Request* board. If you do not see the request, make sure **My Assignments** is not bold.

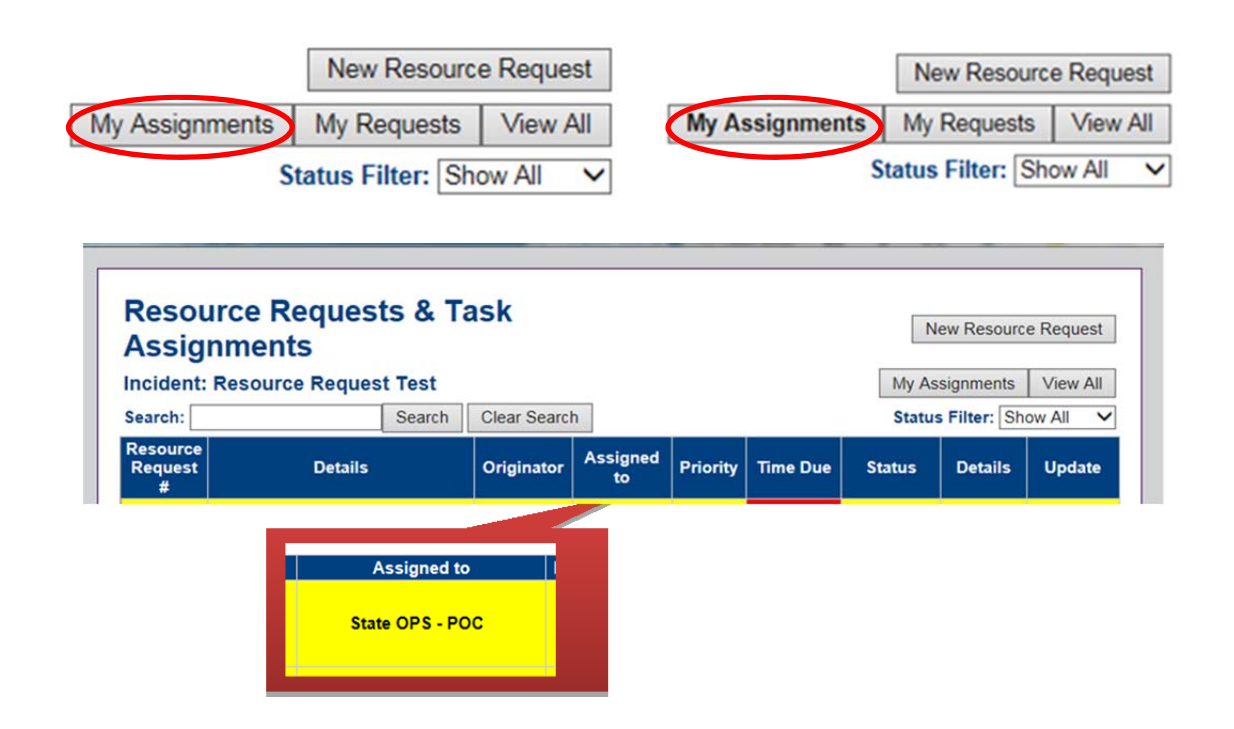

The **Assigned to** column will let you know the position who is currently working on the request. You can also click **Select** under **Details** to view the entire resource request as well as having a **Get PDF** button so the form can be printed and signed by the requesting jurisdiction.

When a county submits a resource request, an email notification is sent to the Duty Officer inbox.

Counties should still call the Duty Officer during a day-to-day incident or their assigned SEOC Point of Contact if the SEOC is activated to ensure the request has been received. The status of the request will be **Pending Approval**. A county is able to make edits while the status is still **Pending Approval**.

### **County DRRI (Disaster Response / Recovery Inventory)**

The *County DRRI* board provides a way for counties to maintain a list of contacts and pre-identified locations that could be used when responding to and facilitating recovery from a disaster.

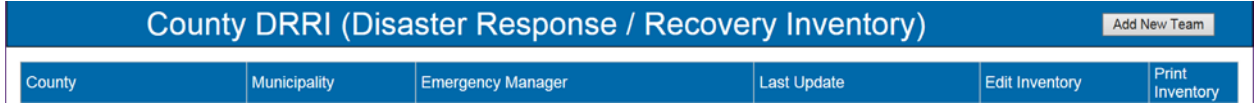

To enter a new team, click **Add New Team**. The comprehensive form collects general contacts and then contacts and locations for mass sheltering, pet sheltering, volunteer reception, donations warehouse, and a multi-agency recovery center.

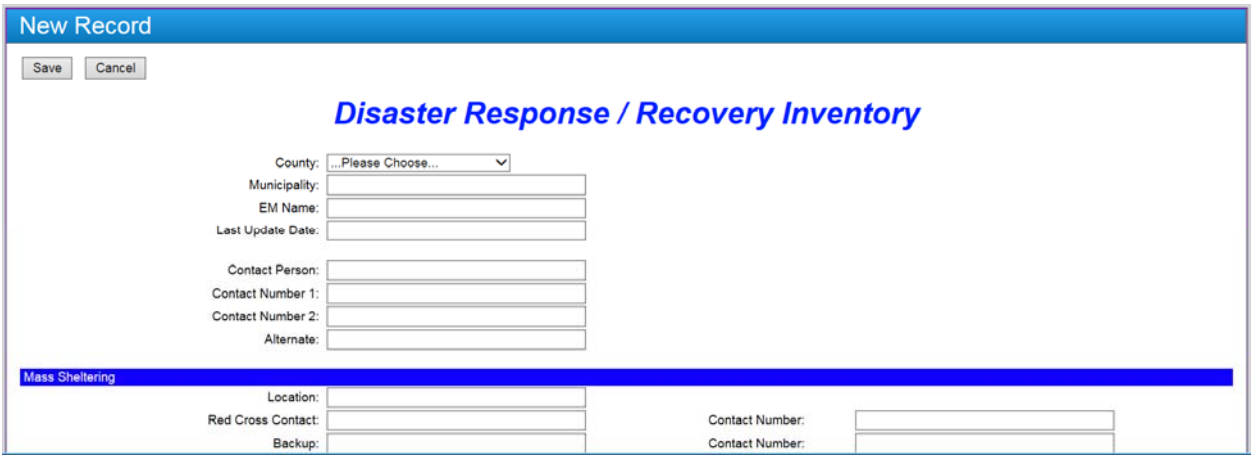

#### **County Events Log**

The *County Events Log* allows a county emergency manager a location to enter local response activities. After opening the board, click  $\bullet$  Add Record to enter a new incident. The entries can only be seen by the county entering them, unless they click **Route to State Controller Review**. Once approved by the state, the record will be added to the *State Significant Events* board.

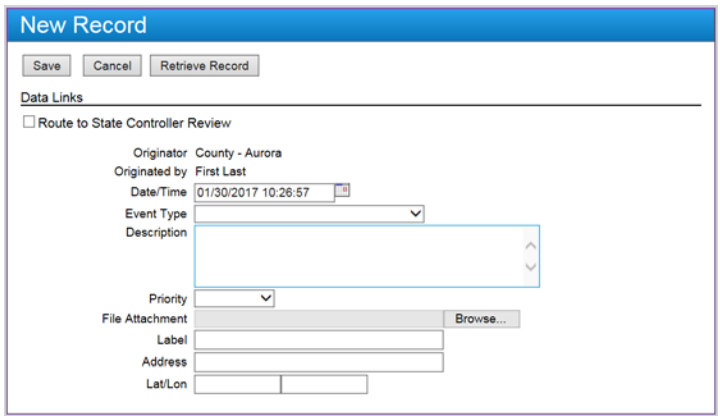

#### **County Plans**

**Document** The *County Plans* board allows a county the ability to upload, edit, and delete any county 入 plans. Once the board is opened, click **Upload New Document** and complete all the fields before saving. If a county is not selected in the dropdown box, the record will not show up on **Edit Record** the list view of the board. To view a document already uploaded, click on the icon under the  $\mathbb{Z}$  Edit **Document** column. Each county also has the ability to edit and delete their own documents by **Delete Record m** Delete using the **Edit** and **Delete** buttons for each record.

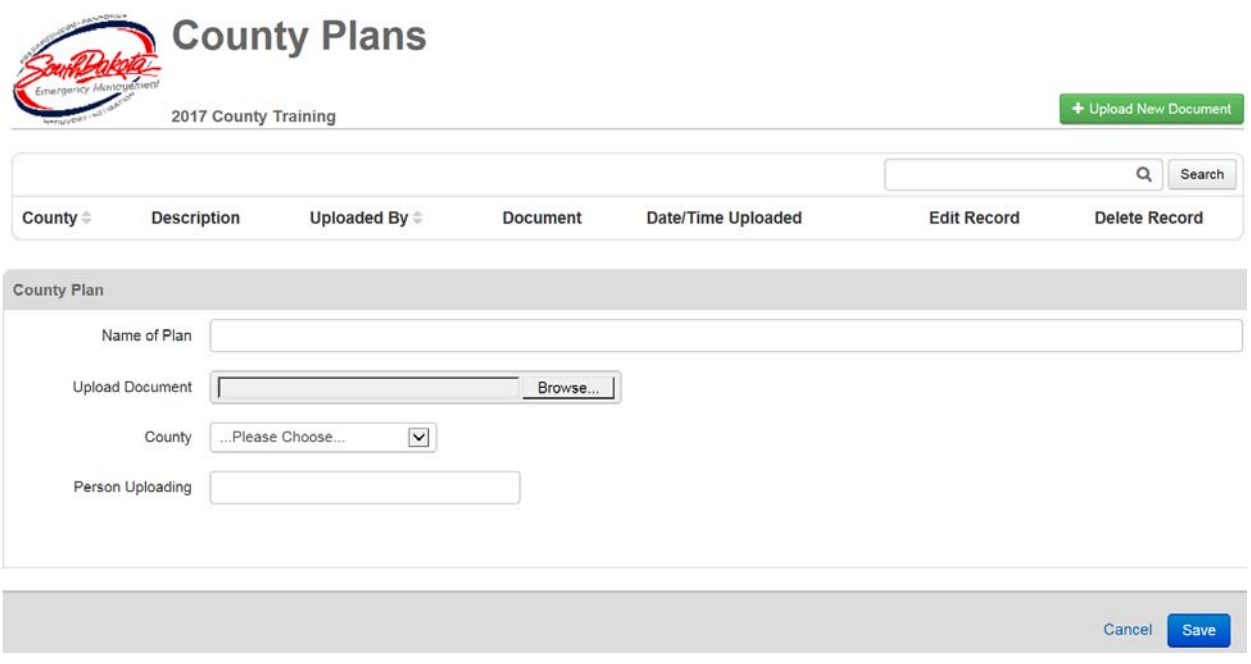

#### **County Shelter Status**

Location

The *County Shelter Status* board allows a county to add a new shelter and edit shelters already entered. Use **Add Shelter** to enter a new shelter, complete all fields, and **Save** the record. Use the **Update** button on the list of shelters to modify any information for a current shelter.

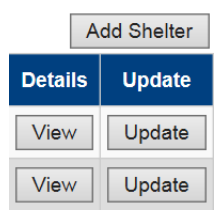

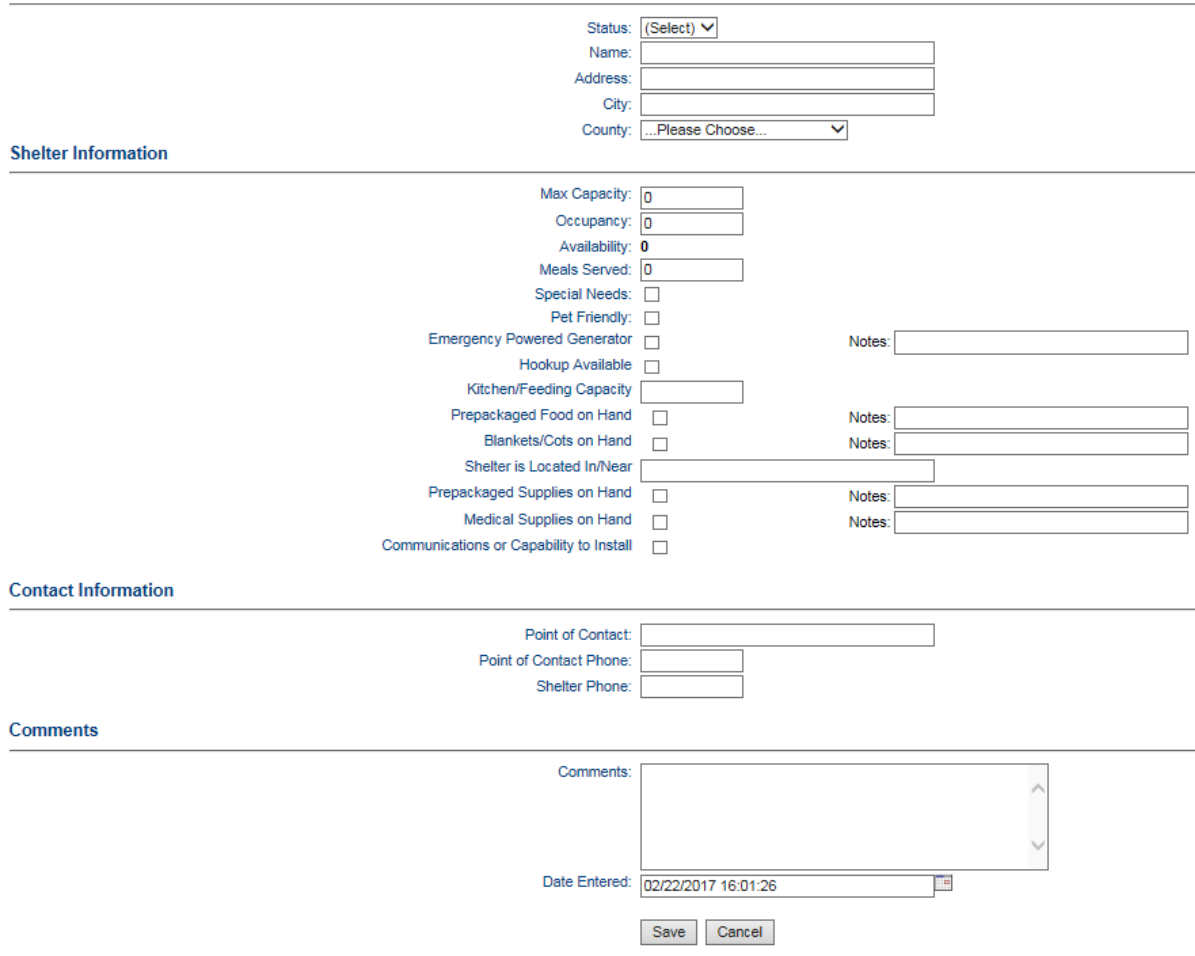

#### **County Submissions**

County emergency managers have the ability to upload documents, i.e. SLA quarterly documentation, LEOP no change forms, or any other documentation that would normally be emailed to an SDOEM Regional Coordinator. Once the board is opened, click **Upload New Document** and complete all the fields before saving. If a county is not selected in the dropdown box, the record will not show up on the list view of the board. To view a document already uploaded, click on the file icon under the **Document** column.

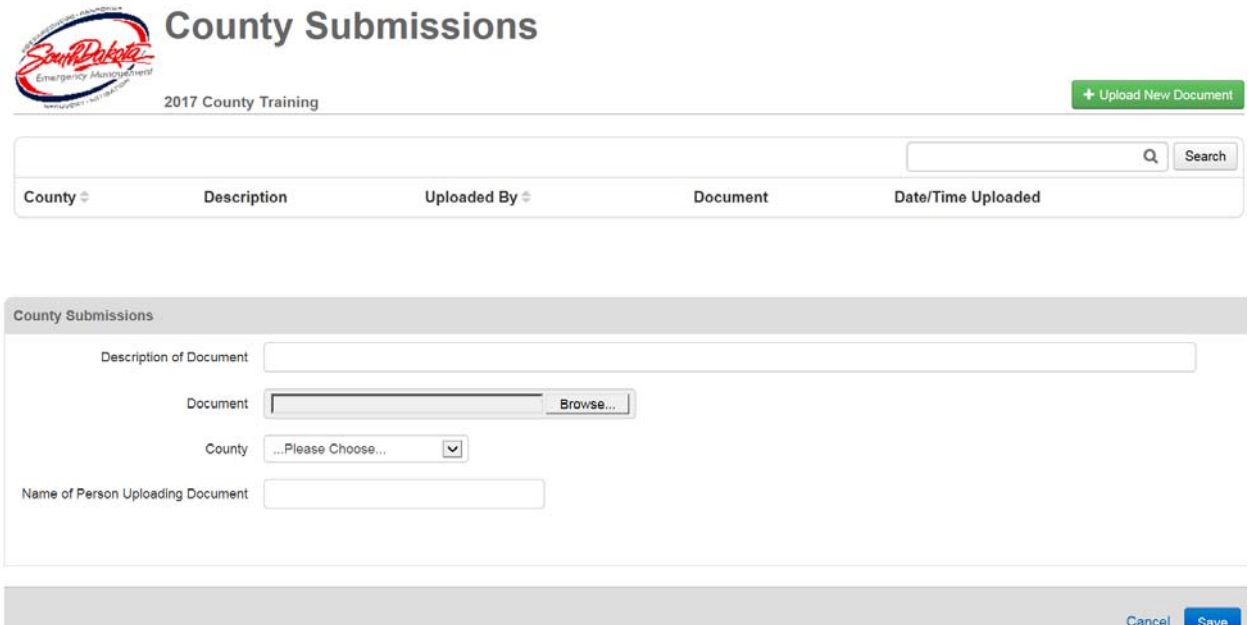

#### **Duty Officer Log**

Users have the ability to view reports from incidents that have been reported to the **Details** SDOEM Duty Officer. Users must be logged into the current year's **OEM Duty Officer**  View incident to view the reports and click **View** under the **Details** column to open a record.

Welcome, First Last (Logout). You are logged in as County - Aurora  $\checkmark$ --- 2017 OEM Duty Officer  $\checkmark$ 

### **LEOCs Activated and Shelters Open Map**

Maps that show local EOCs activated and shelter open during an incident are uploaded to the *LEOCs Activated and Shelters Open Map* board. Users have view only permissions. To open a document, click the file icon under **LEOCs Activated Map** column.

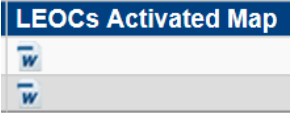

#### **Local Declarations Received Map**

Maps that show local declarations received by the SEOC during an incident are uploaded to the *Local Declarations Received Map* board. Users have view only permissions. To open a document, click on the file icon under **Local Declarations Received Map** column.

### **Mission/Task (Individual Assignment)**

Phone messages and other tasks in the SEOC are entered into the *Mission/Task* board. A user will only see tasks assigned to the position they are logged in as. It is the responsibility of the user assigned a task to update the status, enter notes of what was completed, and enter the date and time the task was completed. This board should be monitored for any new messages.

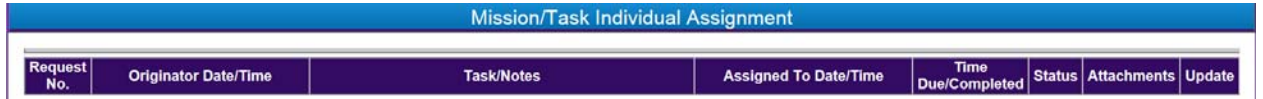

#### **SEOC Incident Support Plans**

Incident Support Plans created during an SEOC activation are uploaded into the *SEOC Incident Support Plans* board. To open a document, click on the file icon under the **ISP**  column.

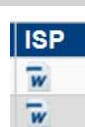

#### **SEOC Press Releases**

Press releases created during an SEOC activation are uploaded into the *SEOC Press Releases* board. To open a document, click on the file icon under the **Press Release** column.

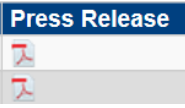

#### **Situation Report Submission**

Click **C** Enter New SitRep to open the dialog box to enter information directly into the board or to upload a Local Situation Report. Once entered, users only have the ability to view what's been entered. To submit an updated situation report, use the  $\mathbb G$  Enter New SitRep

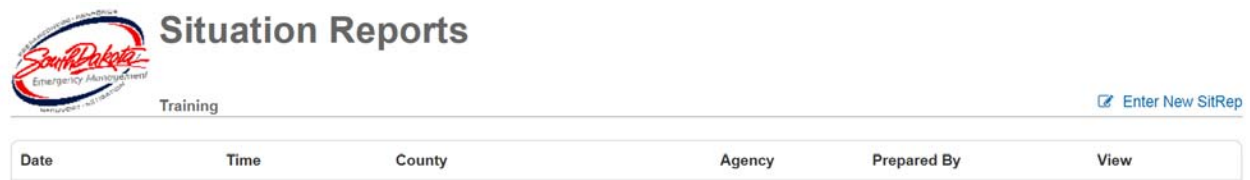

All fields with an '\*' are required, whether a user uploads a document or enters the data directly into the board. Once all information is entered, scroll to the bottom and select **Submit**.

**Statewide Situation Report** 

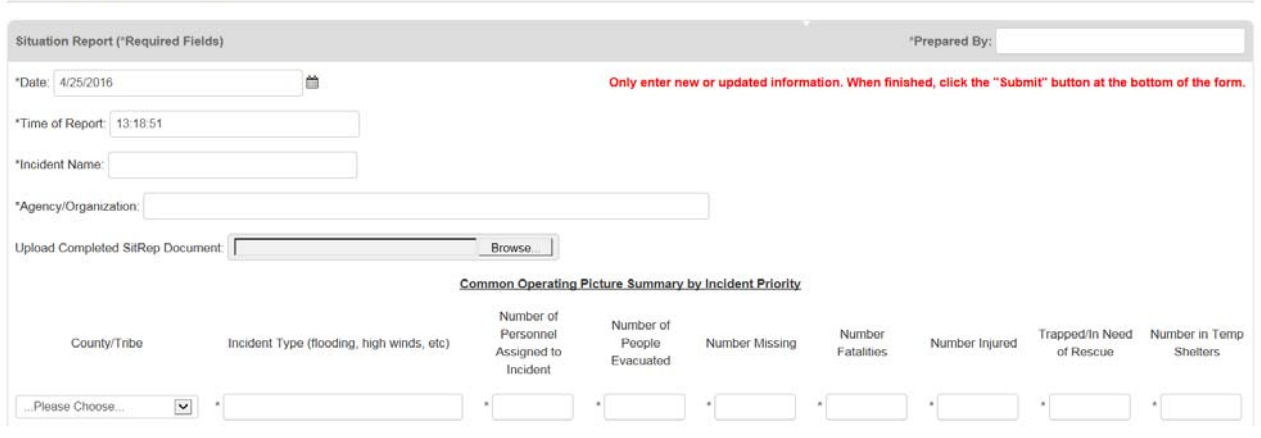

#### **State Significant Events**

The *State Significant Events* board is a major event log. It provides real-time chronology of the actions taken during an event. If local events are submitted to the state and meet the threshold to share during a statewide response, the information can be found in the *State Significant Events* board. SEOC staff will enter information shown in the board.

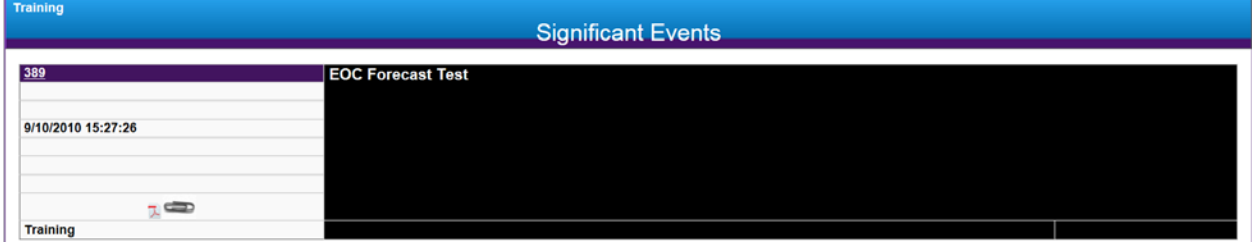

#### **Statewide Shelter Status**

Users have the ability to view the status of shelters statewide during an incident by using the *Statewide Shelter* Status board. Any open shelters will be shown at the top of the list. The see additional information about a shelter, click the **View** button for the record. Only authorized users have the ability to edit information in this board. For most users, this is a view only board.

#### **Shelter Status** Incident: 2017 OFM Duty Officer

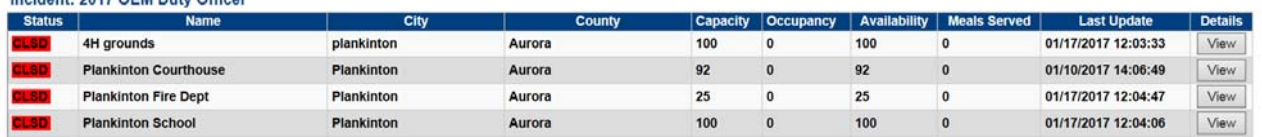

## **Tools and Plugins**

This section describes how to use system plugins included with WebEOC, such as the File Library and Messages.

#### **File Library**

The *File Library* plugin allows WebEOC users to upload and share documents and files with other users through WebEOC. Examples include Standard Operating Procedures, Situation Reports, ICS forms, templates, newsletters, etc. File types can include documents, spreadsheets, PDFs, images, etc. Depending on the permissions granted, users can view and add files, and/or delete files from the library.

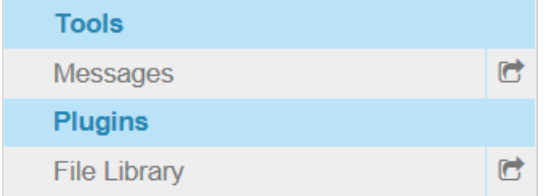

If you are unable to access the *File Library* or need to have edit and/or delete permissions, check with the OEM WebEOC administrator.

#### **Viewing a File**

#### **To view a file in the File Library**

1. On the *File List* page, click the view icon  $\Theta$  for the file you want to open.

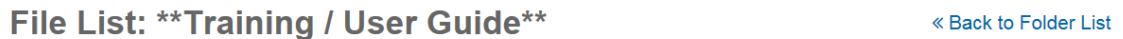

**Files** 

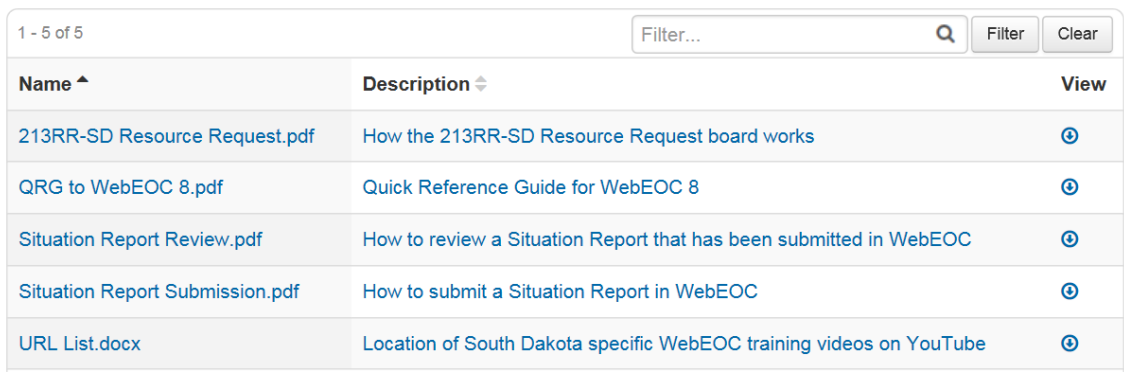

- 2. In the *File Download* window, click **Open**. The file opens as a read-only document.
- 3. If the document is a template, users can save it to their computer and make edits.

#### **Messages**

WebEOC has a Messages plugin that allows users to communicate with each other via an internal messaging component unique to WebEOC.

When you receive a message, a small pop-up appears in the lower right corner of the page. Messages also appear on the *Home* page for the duration of your session. They disappear, however, if you log off or change positions.

Notifications

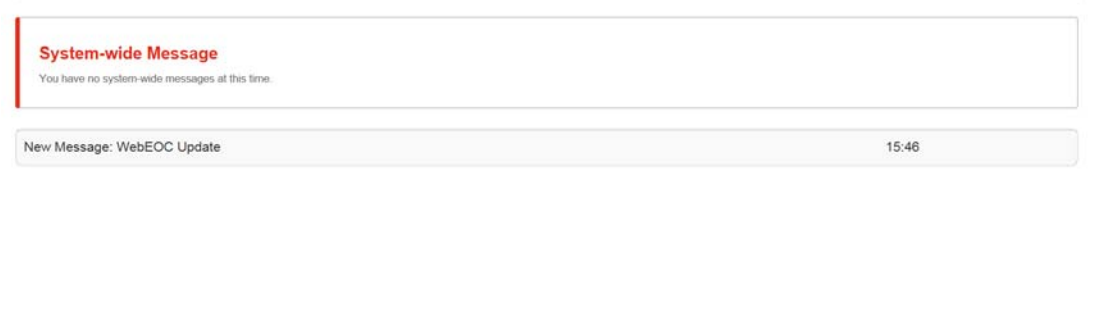

All messages sent or received by the user are seen regardless of the incident the user is logged in to.

© 2016 ESi Acquisiti

#### **Composing and Sending a Message**

- 1. Click **Messages** in the *Tools* section of the control panel menu.
- 2. On the *Messages* page, click **Compose New Message**.

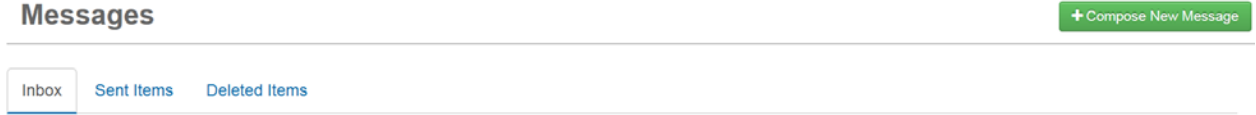

3. On the *Compose New Message* page, click the tab corresponding to the section that includes the individuals you want to send the message to: **Users**, **Positions**, or **Groups**.

## **Compose New Message**

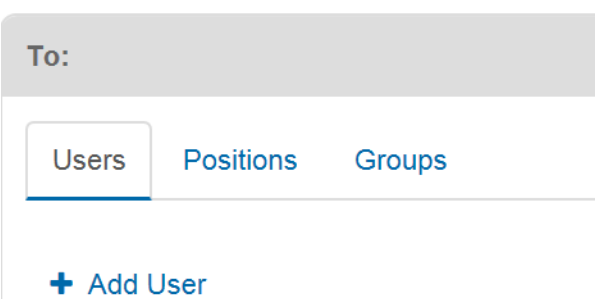

*Tip: The option to add users, positions, and groups is controlled by your administrator. Therefore, you may be restricted to adding users only, positions only, groups only, or any combination thereof.* 

- 4. Click the **Add** link below the tab you selected.
- 5. In the *Add* window, select the check box for each applicable user, position, or group.

#### **Add Position**

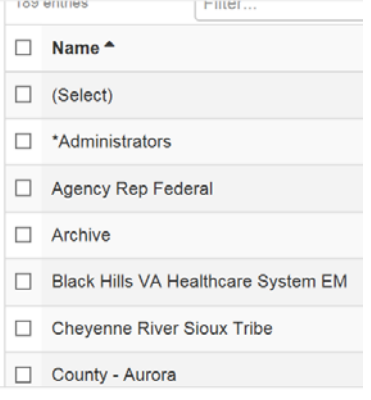

*Note: To search for a specific user, position, or group, enter search terms in the Filter field.* 

*Tip*: To select all options for the window, select the check box to the left of the **Name** heading.

6. Repeat steps 3-5 for each tab as applicable.

*Tip: You can select as many recipients as applicable and permissible by your administrator.*

*Note: If you select to send the message to a specific user who also happens to be a member of a position or group you selected, the individual only receives one message.*

7. In the *Priority and Subject* section, select the priority of the message.

*Tip: A High priority appears as red, Normal as black, and Low as green.*

- 8. Enter the subject.
- 9. Enter your message in the **Body** text box.
- 10. To add an attachment, click **Choose File**.

*Note: You can add one attachment to a message. To send more than one file, save the items to a zipped file and attach the compressed file to the message.*

- 11. To send the message as an email, select the **Generate Email** check box. An **Additional Addresses** field appears.
- 12. For recipients who do not have email address setup in WebEOC, enter the email addresses in the **Additional Addresses** field.

*Note: When an email is sent to more than one person, the recipients only see their name in the To field. The remaining names are Bcc (Blind Carbon Copy). This allows you to keep the other email addresses confidential.*

13. Click **Send**. You are automatically returned to the *Messages* page.

#### **Replying to and Forwarding a Message**

Replying does not send the original attachment with the reply. You can, however, attach other documents in your reply message.

Forwarding gives you an option to send the original attachment or send a different one.

For recipients who do not have email address setup in WebEOC, you can enter one or more email addresses in the **Additional Addresses** field; this field appears after selecting **Generate Email**. You can enter an unlimited number of addresses as long as email addresses are separated by a comma.

#### **To reply to or forward a message**

- 1. On the *Messages* page, click the message you want to reply to and/or forward.
- 2. On the *Message Detail* page, click the **Reply** or **Forward** button.

Cancel Forward **Reply** 

3. Use the instructions above to compose a new messag

#### **Deleting Messages**

Deleting a message moves the message from your **Inbox** to your **Deleted Items** box. Messages cannot be deleted from the *Sent Items* or *Deleted Items* pages.

You can still view, reply, forward, and print deleted messages.

#### **To delete a message from the Inbox**

- 1. Click the trash can icon  $\blacksquare$  next to the message.
- 2. In the confirmation window, click **OK**. The message is moved to the **Deleted Items** tab.

#### **Printing a Message**

#### **To print a message**

- 1. On the *Messages* page, click the tab containing the message you want to print.
- 2. Click the message you want to print. The *Message Detail* page opens.
- 3. Click Actions v<sub>, then</sub> Print.
- 4. In the *Print* window, choose the printer you want to use. You are automatically returned to the *Message Detail* page.

## **Links**

The Links feature allows you to access a system, a website, or a particular file. The items listed in the *Links* section on the control panel open in a new window. A limitless number of links can be added. Contact the OEM WebEOC administrator to request any additional links you need.

To access a link, click the link name in the *Links* section of the control panel menu.

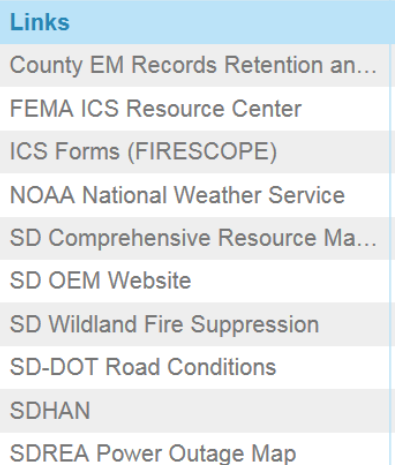

The website opens in a new window.

## **Mobile Device Support**

WebEOC allows users to access and use the application from mobile devices as easily as from personal computers.

### **Supported Operating Systems**

WebEOC is compatible with the following mobile devices.

- Android devices (latest version)
- Apple iPhone (latest OS version)
- Apple iPad (latest OS version)
- BlackBerry OS v6 and later

#### **Accessing WebEOC on a Mobile Device**

#### **To use WebEOC on your mobile device**

- 1. Access your web browser and navigate to the WebEOC URL. WebEOC automatically opens to the WebEOC *Login* window.
- 2. Enter your username and password. As you enter your password, it appears as a series of dots.
- 3. Select your position and incident, and then click **OK**.
- 4. In the control panel, you can use any board as you normally would.
- 5. To exit WebEOC, click the **Log Off** link.

#### **WebEOC Help**

Click the WebEOC help icon at the top of the page to access the User Help.